**CK31G Handheld Computer**

**ЭЭШЛЭЭЦ** 

All Rights Reserved © 2004 Intermec Technologies Corp. www.intermec.com U.S.A. Everett, WA 98203 6001 36th Avenue West Indianalis Corporation

**ЭЭШЈЭЈИ** 

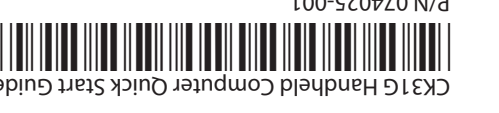

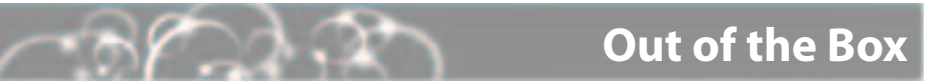

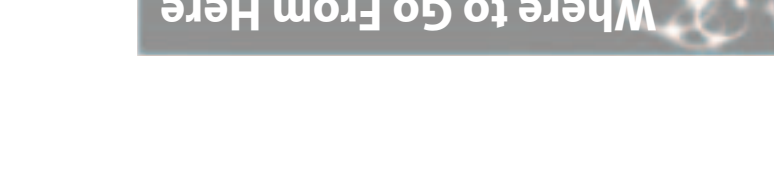

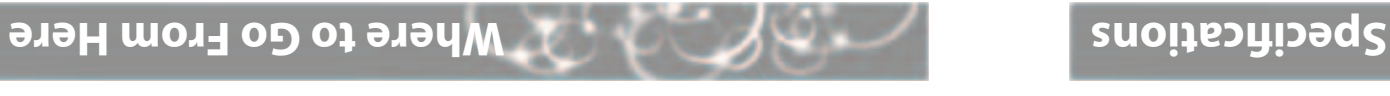

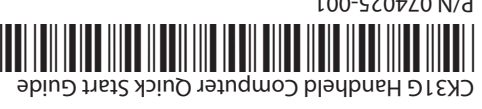

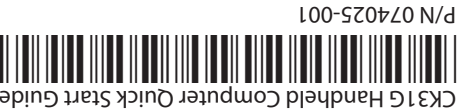

**CERTIFIED** 

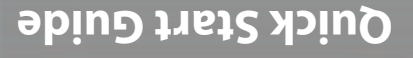

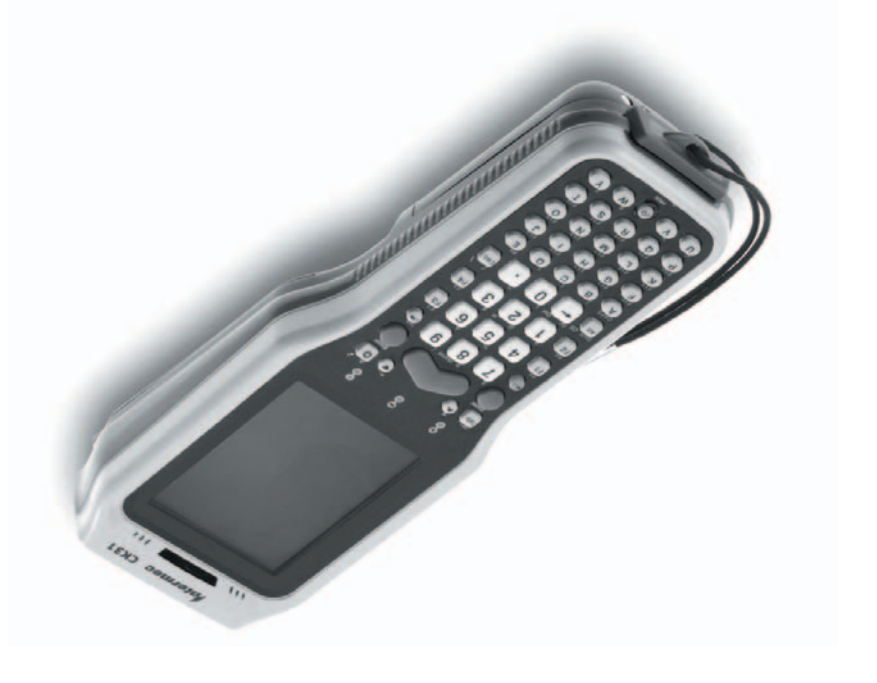

After you remove the CK31G from its shipping box, save the box and packing material in case you need to ship or store the computer. The CK31G shipping box contains these items:

The Intermec CK31G Handheld Computer is an ergonomically designed handheld computer built on the Microsoft® Windows® CE.NET operating system. It is a lightweight, easy-to-use, reliable computer that runs client/server applications and web-based

applications.

The CK31G makes data collection easy and includes these features:

Now that the CK31G is working in your network, you may need additional information to use the computer in your data collection system. Refer to these documents for more information:

OR31G Handheld Computer User's Manual (P/N 074023)

. Intermec Developer's Toolkits for AIT-III CD (P/N 074925)

The user's manual is available as a POF file on the Documentation for AIT-III CD (P/N 074080). You can purchase the Intermec Developer's Toolkits for AIT-III CD from Intermec. To order accessories, printed documentation, or CDs contact your local Intermec sales representative. le replacing the main battery

• 802.11b/g radio

• .NET Compact Framework • Color display with touch screen

• 64MB flash/64MB RAM memory

• 2D area imager

• 400 MHz processor

You should read this quick start guide if you are a system administrator or person installing the

CK31G in a network.

**Physical Dimensions** 

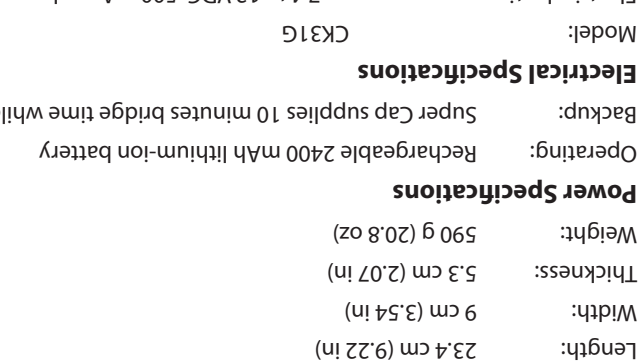

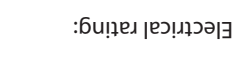

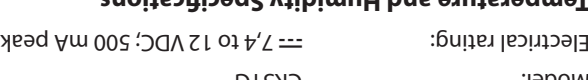

### **cations Temperature and Humidity Specifi**

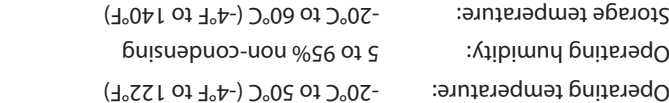

Storage humidity: 0 to 95% relative humidity, non-condensing

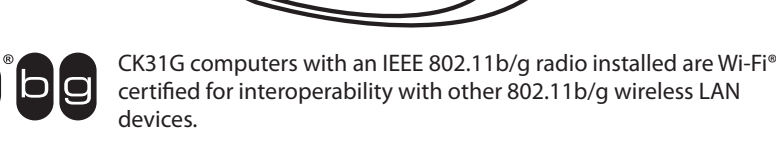

## **What Is the CK31G? CK31G Features**

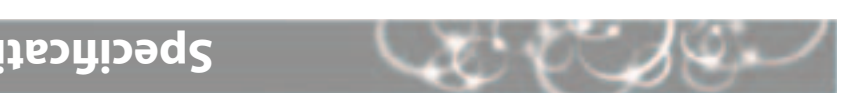

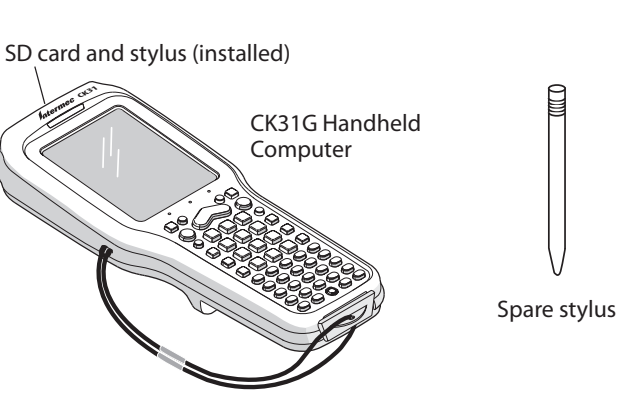

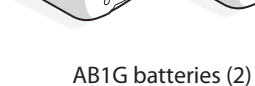

Documentation

 $\frac{r}{r}$ 

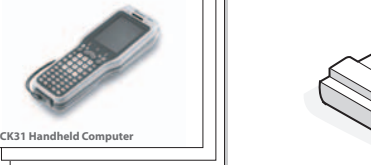

**Quick Start Guide**

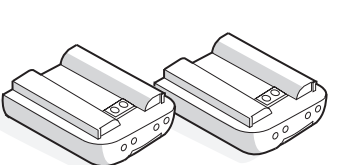

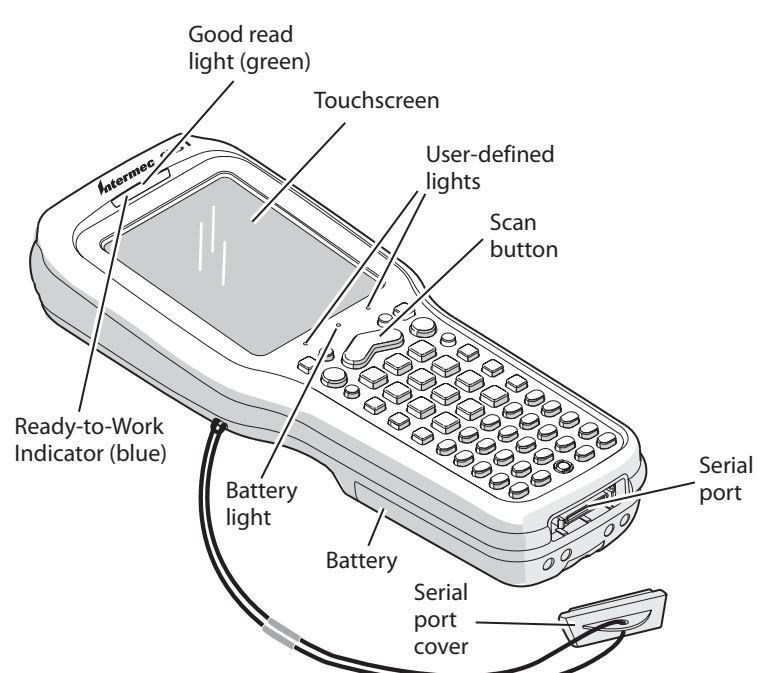

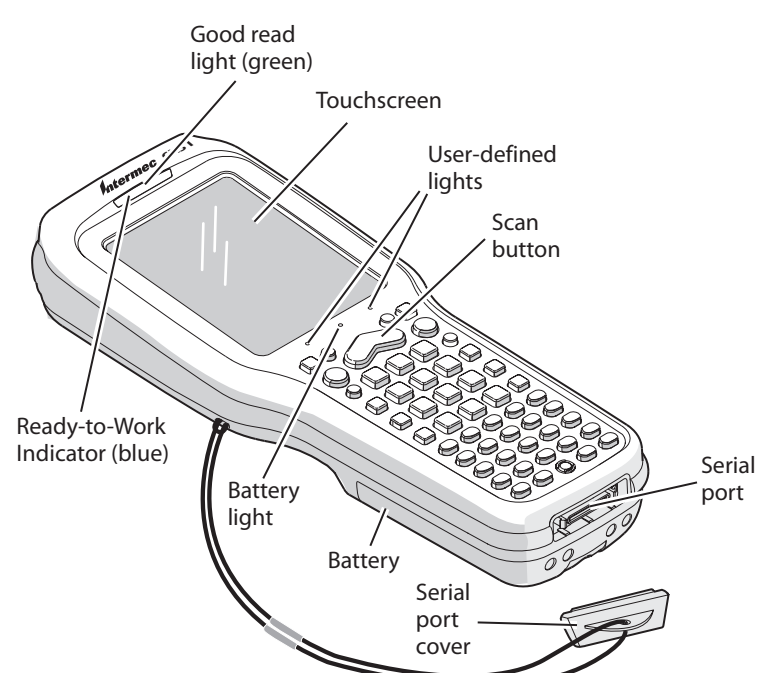

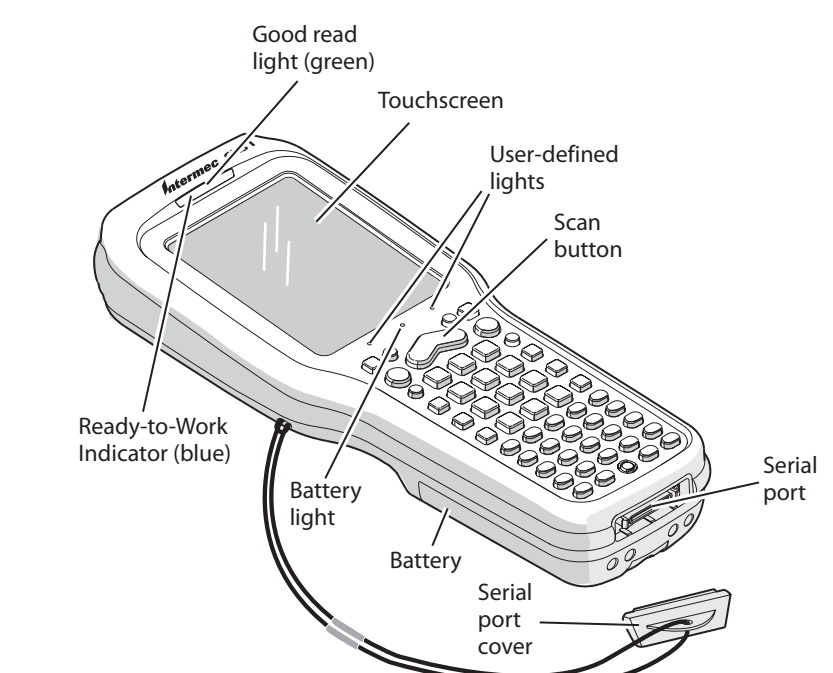

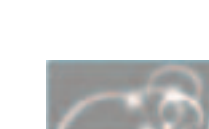

# **1**

# **Installing and Charging the Battery 2 Turning on the CK31G and Finding Keys**

Charge the CK31G battery in one of these two ways:

- Remove the battery and place it in the AC1 4-Slot Battery Charger.
- Place the CK31G (with battery installed) in the AD1 1-Bay Communications Dock.

The CK31G provides color-coded keys to let you access additional characters, symbols, and functions printed on the keypad overlay. Once you understand how to use the color-coded keys and key sequences, you can access all of the additional features printed on the keypad overlay. Make sure you press and release the first key before you press the second key.

Insert the tabs on the bottom of the charged battery into the CK31G and snap the 2 battery into place. The battery light on the CK31G blinks three times and the CK31G turns on.

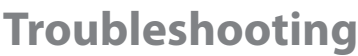

The CK31G keypad is a 52-key full alphanumeric keypad. Use this illustration to locate some of the important keys on the CK31G. The Power  $\langle v_0 \rangle$  key is located in the middle of the bottom row of keys.

### **To turn on the CK31G**

• Press and release the **%** key. The CK31G turns on.

**1** From the CK31G desktop, double-tap the ScanDemo icon. The ScanDemo application opens on your desktop.

**2** Press the **Scan** button on the keypad, or pull the trigger on the handle, and center the red aiming beam over the bar code label.

The imager flashes repeatedly while it is reading a bar code.

### *Understanding How to Use the Color-Coded Keys*

When the CK31G successfully reads a bar code label, you hear a high beep and the green Good Read light turns on briefly.

3

## **3** Configuring the CK31G

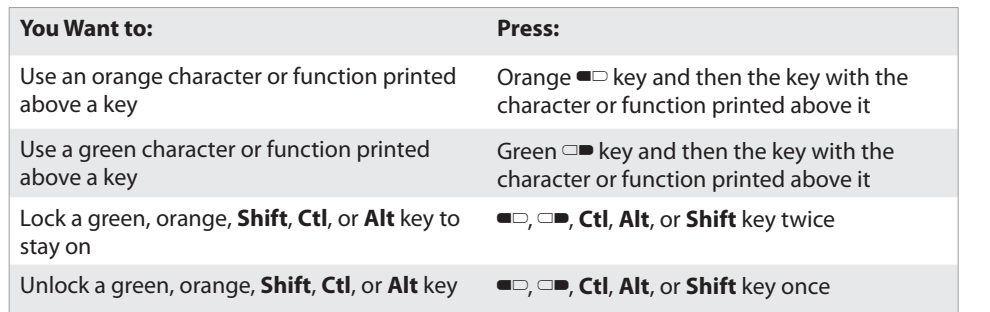

### **For example, to change the contrast:**

• Press Orange  $\blacksquare$  and then  $\mathbb Q$  until you reach the desired contrast level.

 $\overline{\phantom{a}}$  Setup The Setup Assist you quickly cont device

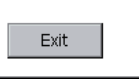

## **Scanning a Bar Code With ScanDemo**

Use the ScanDemo application to see how the imager on your CK31G works. You can hold your CK31G in any orientation (360°) while scanning bar codes and you can read 2D bar code symbologies. Using the 2D imager is very similar to taking a picture with a digital camera.

### **To scan a bar code with ScanDemo**

After the CK31G finishes booting up for the first time, the Setup Assistant appears. The Setup Assistant walks you through the process of setting the time and date and the configuration parameters necessary to connect the CK31G to your network.

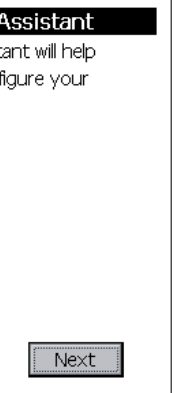

Follow the directions on the Setup Assistant screen to quickly configure your CK31G. If you need to set additional parameters or change any parameters you set with the Setup Assistant, you can use the Intermec Settings application.

### Release the **Scan** button.

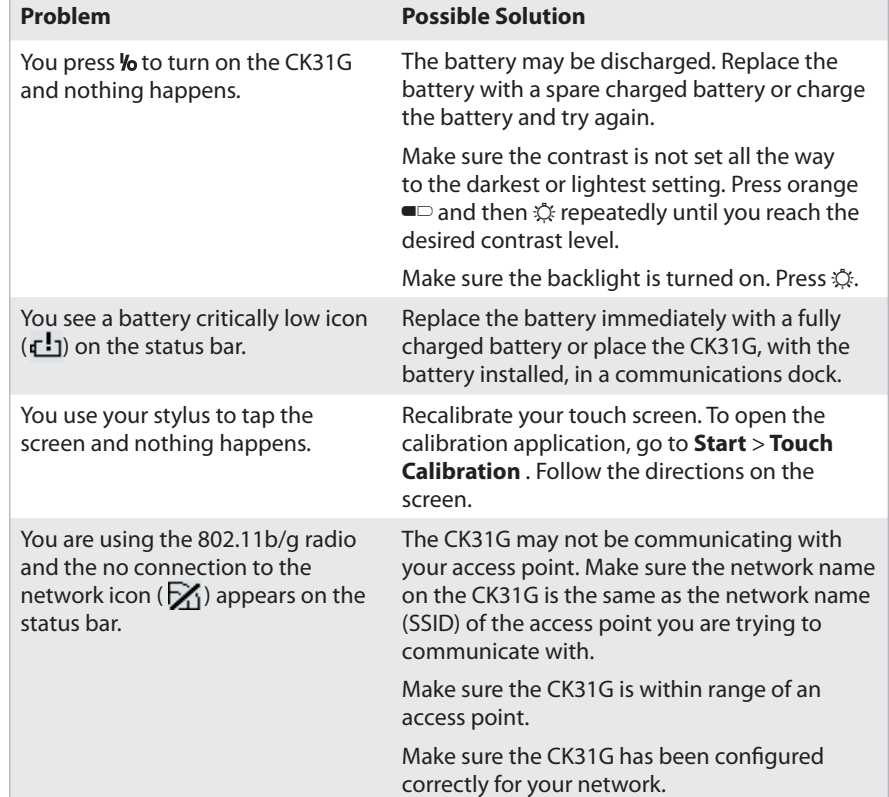

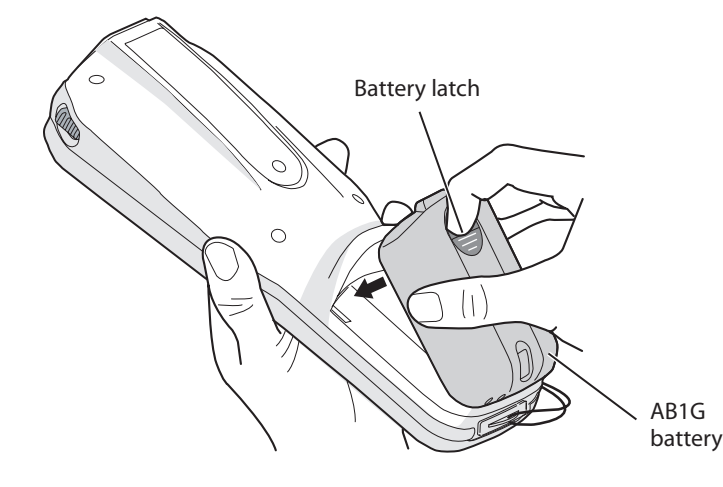

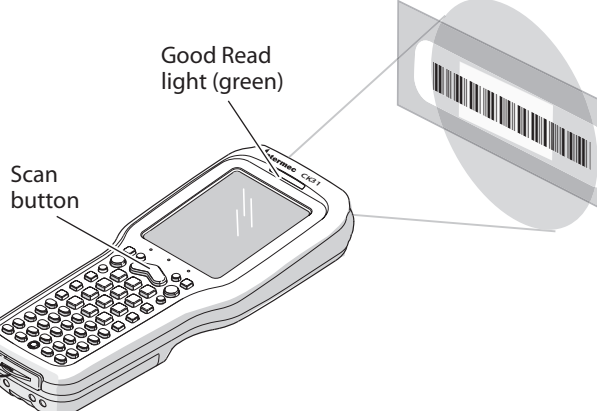

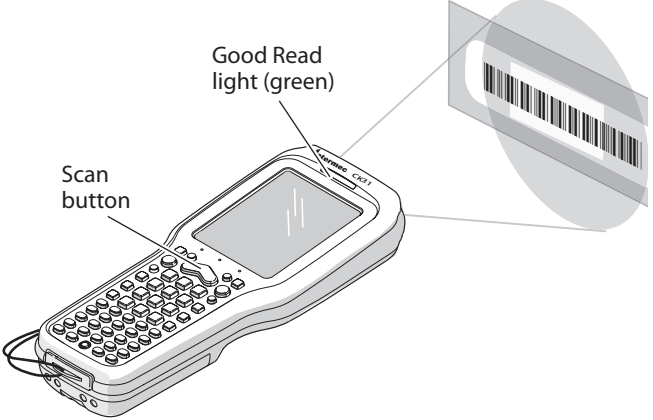

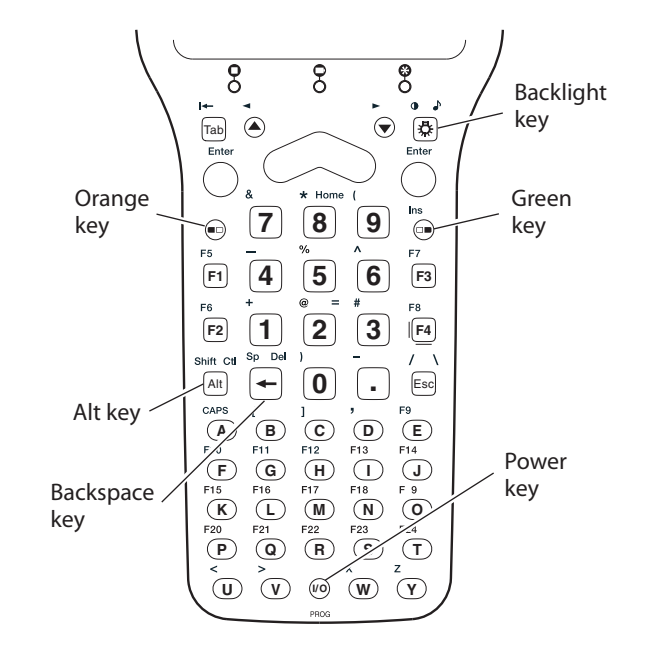

## **Using the Keypad**

### *Setup Assistant Start Screen*

### **To open Intermec Settings**

### • Go to **Start** > **Intermec Settings**.

For help loading your applications on the CK31G, see the CK31G Handheld Computer User's

Manual (P/N 074023).